# **Lexmark Z12**

*Color Jetprinter* TM

Benutzerhandbuch für Windows 95 und Windows 98

#### **Ausgabe: Januar 2000**

**Der folgende Abschnitt gilt nicht für diejenigen Länder, in denen die hier genannten Bedingungen nicht mit den örtlichen Gesetzen in Einklang stehen.** LEXMARK INTERNATIONAL, INC. ÜBERNIMMT FÜR DIESE PUBLIKATION KEINERLEI GARANTIE, WEDER AUSDRÜCKLICH NOCH IMPLIZIT, EINSCHLIESSLICH, JEDOCH NICHT AUSSCHLIESSLICH, DER IMPLIZITEN GARANTIE HINSICHTLICH DER HANDELSÜBLICHEN QUALITÄT ODER DER EIGNUNG FÜR EINEN BESTIMMTEN ZWECK. In einigen Staaten oder Landesteilen ist der Ausschluss oder die Beschränkung der Dauer der ausdrücklichen oder stillschweigenden Garantie bei bestimmten Transaktionen nicht zulässig. Daher trifft die oben genannte Erklärung auf Sie möglicherweise nicht zu.

Diese Publikation kann technische Ungenauigkeiten oder typographische Fehler enthalten. Die hier enthaltenen Informationen werden regelmäßig geändert. Diese Änderungen werden in späteren Ausgaben implementiert. Die beschriebenen Produkte und/oder Programme können jederzeit verbessert oder geändert werden.

Die in dieser Softwaredokumentation enthaltenen Verweise auf Produkte, Programme und Dienstleistungen besagen nicht, dass der Hersteller beabsichtigt, diese in allen Ländern zugänglich zu machen, in denen diese Softwaredokumentation angeboten wird. Jeglicher Verweis auf Produkte, Programme oder Dienstleistungen soll nicht bedeuten, dass ausschließlich diese Produkte, Programme oder Dienstleistungen eingesetzt werden können. Alle funktionsgleichen Produkte, Programme oder Dienstleistungen, die kein bestehendes intellektuelles Eigentumsrecht verletzen, können stattdessen verwendet werden. Bei Verwendung anderer Produkte, Programme und Dienstleistungen als den ausdrücklich vom Hersteller empfohlenen ist der Benutzer für die Beurteilung und Prüfung der Funktionsfähigkeit selbst zuständig.

Lexmark, Lexmark mit Diamantlogo und ColorFine sind Warenzeichen von Lexmark International, Inc. Sie sind in den USA und/oder in anderen Ländern eingetragen. Color Jetprinter ist ein Warenzeichen von Lexmark International, Inc.

Andere Warenzeichen sind Eigentum ihrer jeweiligen Besitzer.

#### **© Copyright 2000 Lexmark International, Inc. Alle Rechte vorbehalten.**

#### **"RESTRICTED RIGHTS" DER US-BEHÖRDEN**

Diese Software und Dokumentation wird mit "RESTRICTED RIGHTS" geliefert. Verwendung, Vervielfältigung oder Veröffentlichung durch die Regierung unterliegt Beschränkungen, dargestellt in Unterabschnitt (c)(1)(ii) der Klausel "Rights in Technical Data and Computer Software", DFARS 252.227-7013 und in gültigen FAR-Bestimmungen: Lexmark International, Inc., Lexington, KY40550.

# **Inhalt**

#### **[Drucken 1](#page-4-0)**

[Schritt 1: Die entsprechende Tintenkassette](#page-4-1)  einsetzen 1

[Schritt 2: Druckmedien einlegen 2](#page-5-0)

[Schritt 3: Druckereinstellungen anpassen 4](#page-8-0)

[Schritt 4: Dokument drucken 8](#page-11-0)

#### **[Drucker warten 9](#page-12-0)**

[Mit dem Steuerungsprogramm arbeiten 9](#page-12-1) [Druckqualität verbessern 11](#page-14-0)

[Handhabung von Tintenkassetten 16](#page-19-0)

#### **[Problemlösung 19](#page-22-0)**

[Drucker druckt nicht oder nur langsam 20](#page-23-0) [Papier wird nicht richtig eingezogen, oder es](#page-26-0)  kommt zu Papierstaus 23 [Dokument wird fehlerhaft oder in schlechter](#page-28-0)  Qualität gedruckt 25 [Probleme mit Folien oder Umschlägen 27](#page-30-0) [Fehlermeldungen undblinkende Leuchten 28](#page-31-0)

#### **[Anhang A 31](#page-34-0)**

[Druckersoftware installieren 31](#page-34-1) [Druckersoftware deinstallieren 32](#page-35-0) [Drucken unter DOS 32](#page-35-1)

•

[Hinweise zur elektromagnetischen Verträglichkeit 33](#page-36-0) [Energy Star 34](#page-37-0) [Netzteil 34](#page-37-1) [Sicherheitshinweise 34](#page-37-2) [Bestandteile des Druckers 35](#page-38-0)

#### **[Anhang B 37](#page-40-0)**

[Kundendienst und Garantie 37](#page-40-1)

**[Index 41](#page-44-0)**

<span id="page-4-0"></span>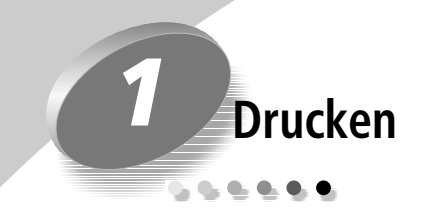

Hinweise darüber, wie Sie Ihren Drucker einrichten, finden Sie im Installationshandbuch des Druckers. Auf [Seite 35](#page-38-1) finden Sie ein Schaubild der Bestandteile des Druckers.

Das Drucken mit dem Drucker ist ebenso problemlos wie:

- **1** Passende Tintenkassette einsetzen (siehe nächster Abschnitt).
- **2** Druckmedien einlegen [\(siehe Seite 2\).](#page-5-0)
- **3** Druckereinstellungen anpassen [\(siehe Seite 5\).](#page-8-0)
- **4** Dokumente drucken [\(siehe Seite 8\)](#page-11-0).

### <span id="page-4-1"></span>**Schritt 1: Die entsprechende Tintenkassette einsetzen**

<span id="page-4-2"></span>Der Drucker greift jeweils nur auf eine Kassette zu: entweder auf die schwarze Kassette oder auf die Farbkassette. Im Lieferumfang Ihres Druckers ist eine Farbkassette mit der Lexmark Artikelnummer 17G0060 enthalten. Sie können außerdem eine schwarze Kassette erwerben (Lexmark Artikelnummer 17G0050).

- **•** Wenn Sie das **gesamte** Dokument mit der bereits in den Drucker eingesetzten Kassette drucken möchten, wählen Sie auf der Registerkarte **Dokument/Qualität** der Druckereigenschaften die Option **Automatisch**.
- **•** Wenn Sie die schwarzen Seiten des Dokuments **getrennt** von den farbigen Seiten drucken möchten, wählen Sie auf der Registerkarte **Dokument/Qualität** der Druckereigenschaften die Option **Farbsortierung**.

Die schwarzen Seiten werden mit der schwarzen Kassette, die Seiten mit Farbanteil mit der Farbkassette gedruckt. Im Drucker werden die Seiten in diese beiden Typen aufgeteilt und dann zunächst alle Seiten eines Typs gedruckt. Anschließend werden Sie aufgefordert, die Kassette zu wechseln.

Auf den [Seiten 5](#page-8-0) und [6](#page-9-0) finden Sie Informationen zur Auswahl von **Automatisch** bzw. **Farbsortierung** in den Druckereigenschaften.

### <span id="page-5-1"></span><span id="page-5-0"></span>**Schritt 2: Druckmedien einlegen**

*Hinweis: Auf [Seite 3](#page-6-0) finden Sie Anweisungen zum Laden von Bannerpapier.*

**1** Legen Sie das Medium rechtsbündig in die Einzelblattzuführung ein.

<span id="page-5-8"></span>Gehen Sie beim Einlegen von Druckmedien wie folgt vor:

<span id="page-5-7"></span><span id="page-5-6"></span><span id="page-5-5"></span><span id="page-5-4"></span><span id="page-5-3"></span><span id="page-5-2"></span>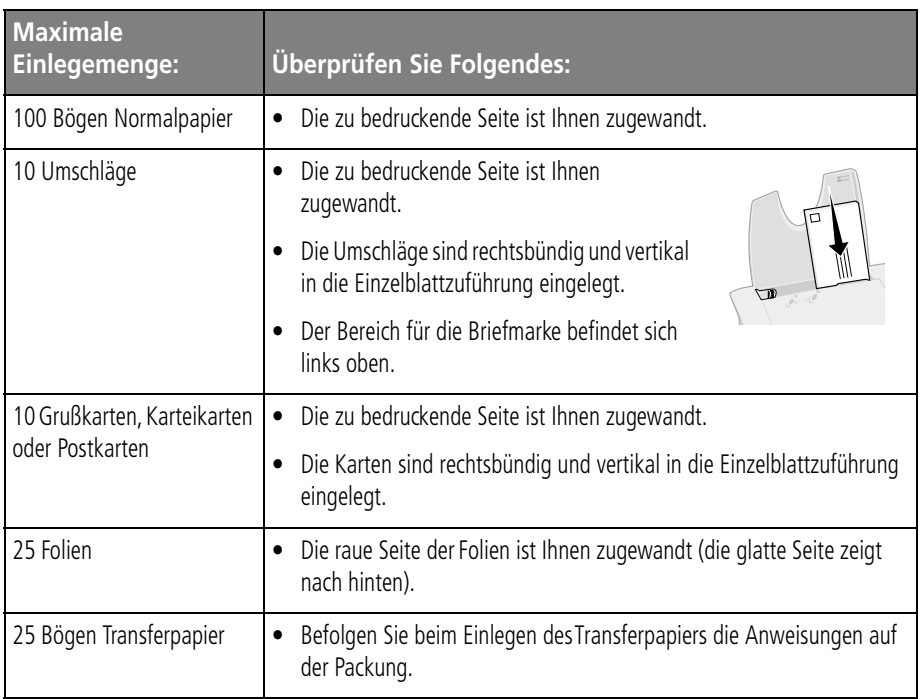

<span id="page-6-2"></span>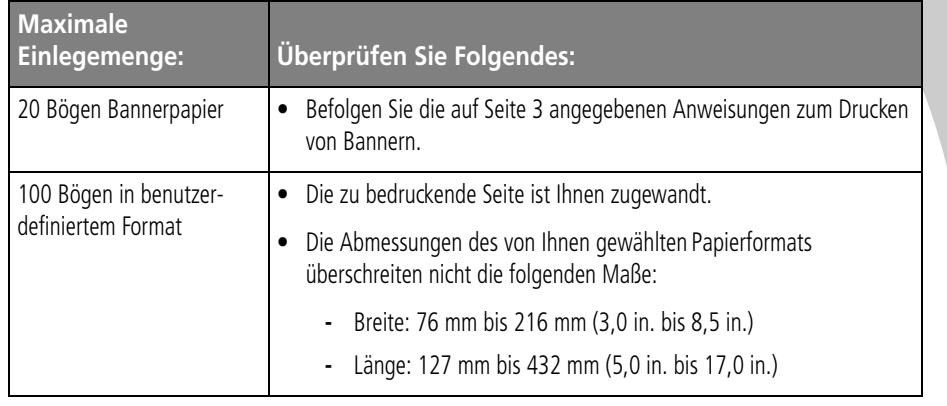

<span id="page-6-3"></span>**2** Drücken Sie den Entriegelungsknopf an der Papierführung, und schieben Sie sie an die linke Kante des Mediums.

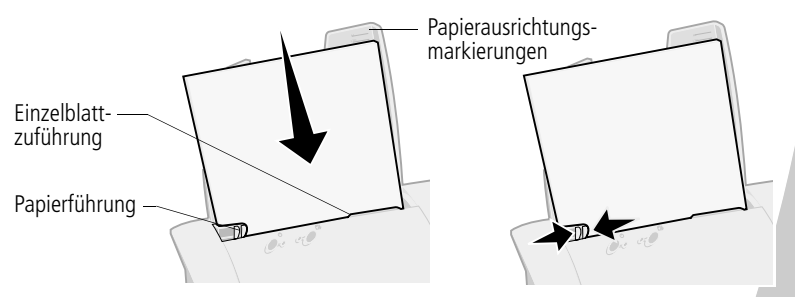

### <span id="page-6-1"></span><span id="page-6-0"></span>**Bannerpapier laden**

Verwenden Sie nur Bannerpapier für Tintenstrahldrucker. Von Endlospapier für Punktmatrixdrucker wird abgeraten.

Die Stütze für Bannerpapier fasst bis zu 20 Bögen. Laden Sie jedoch nur so viele Bögen, wie Sie für Ihren Banner benötigen. Wenn Ihr Banner beispielsweise 12 Seiten lang ist, legen Sie nur 12 Bögen ein.

• • • • •

- **1** Nehmen Sie alles Papier aus der Einzelblattzuführung.
- **2** So laden Sie Bannerpapier:
	- Ziehen Sie die Papierstütze **a** ein wenig nach oben, um die vorderen Haken zu lösen.

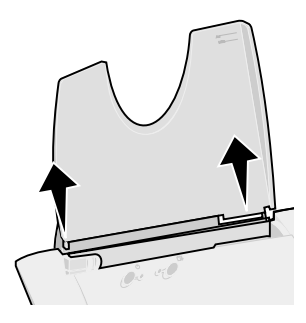

**b** Klappen Sie die Papierstütze nach hinten in die horizontale Lage.

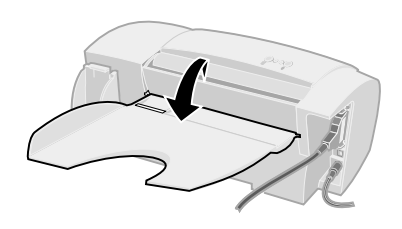

- **c** Legen Sie das Bannerpapier auf **d** die Papierstütze.
	- Legen Sie die erste Seite mit der Führungskante voran in die Einzelblattzuführung.

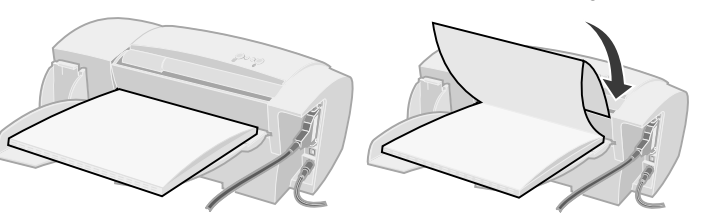

- **3** Schieben Sie die Papierführung an den Rand des Bannerpapiers.
- **4** Fahren Sie mit "Schritt 3: Druckereinstellungen anpassen" auf [Seite 5](#page-8-0) fort.
- **5** Nehmen Sie nach dem Drucken der Banner das Bannerpapier heraus, und richten Sie die Papierstütze wieder auf.

### <span id="page-8-1"></span><span id="page-8-0"></span>**Schritt 3: Druckereinstellungen anpassen**

Die Druckersoftware enthält mehrere Elemente, mit denen Sie Druckaufgaben ausführen können. Eines dieser Elemente wird als **Druckereigenschaften** bezeichnet.

### <span id="page-8-3"></span><span id="page-8-2"></span>**Druckereigenschaften aus einer Anwendung öffnen**

Hiermit können Sie die Druckereinstellungen NUR für das Dokument ändern, das Sie derzeit in der Softwareanwendung erstellen.

- **1** Öffnen Sie das Menü **Datei** der Anwendung.
- **2** Wählen Sie **Drucken** (oder **Druckereinrichtung**).
- **3** Klicken Sie im Dialogfeld **Druckereinrichtung** auf die Schaltfläche **Eigenschaften**, **Optionen** oder **Einrichtung** (je nach Anwendung).
- **4** Ändern Sie die Einstellungen wie gewünscht. Weitere Informationen finden Sie auf [Seite 7.](#page-10-0)

### <span id="page-8-4"></span>**Druckereigenschaften unter Windows öffnen**

Wenn Sie die Druckereigenschaften unter Windows öffnen, gelten die Einstellungen solange für ALLE Dokumente, bis Sie sie aus der Anwendung heraus wieder ändern.

- **1** Wählen Sie im Menü **Start** die Option **Einstellungen**, und wählen Sie anschließend **Drucker**.
- **2** Klicken Sie im Ordner **Drucker** mit der rechten Maustaste auf das Druckersymbol.
- **3** Wählen Sie aus dem Kontextmenü die Option **Eigenschaften**.
- **4** Ändern Sie die Einstellungen wie gewünscht. Weitere Informationen finden Sie auf [Seite 7.](#page-10-0)

Die Anwendung **Druckereigenschaften** enthält zwei Registerkarten: **Papier** und **Dokument/Qualität**. Jede Registerkarte weist Einstellungen für den Betrieb von Drucker und Software auf.

### <span id="page-9-0"></span>**Klicken Sie auf die Registerkarte...**

**Papier**, um Folgendes zu tun:

- **•** Papierformat wählen
- **•** Seitenausrichtung wählen
- **•** Anzahl der zu druckenden Kopien angeben
- <span id="page-9-2"></span>**•** Druckreihenfolge der Dokumentseiten umkehren. Die erste Seite des Dokuments liegt im Stapel auf der Papierablage oben.
- **•** Dokumente sortieren

<span id="page-9-3"></span>**Dokument/Qualität** , um Folgendes zu tun:

- **•** Farbeinstellungen für das derzeit gedruckte Dokument auswählen. Weitere Informationen finden Sie auf [Seite 1](#page-4-1).
- **•** Papiersorte wählen
- **•** Einstellung für Druckqualität wählen
- **•** Standardeinstellungen wiederherstellen
- <span id="page-9-1"></span>**•** Beim Drucken von Abbildungen aus dem Internet mit der Option **Web glätten** bessere Ergebnisse erzielen
- <span id="page-9-4"></span>**•** Version der verwendeten Druckersoftware ermitteln

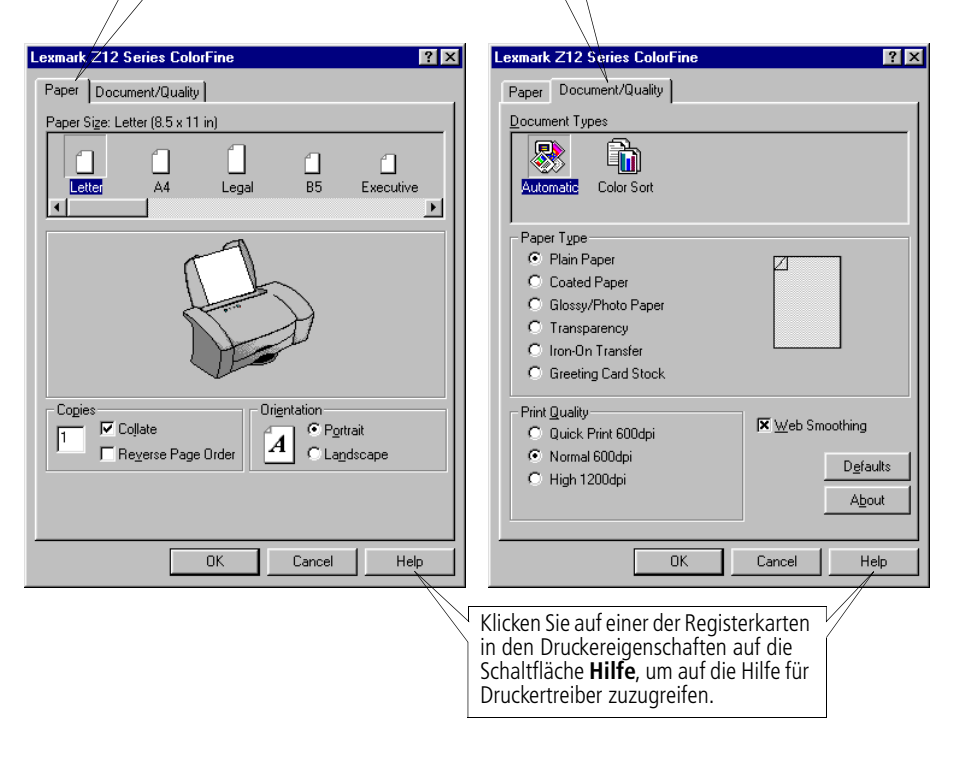

### <span id="page-10-5"></span><span id="page-10-0"></span>**Druckereinstellungen für Spezialpapier anpassen**

Die Einstellungen der Druckereigenschaften wurden ab Werk auf die Standardeinstellungen gesetzt. Verwenden Sie diese, wenn Sie mit Normalpapier arbeiten. Wenn Sie die Druckereinstellungen zum Drucken von Spezialpapier ändern möchten, halten Sie sich an folgende Tabelle:

<span id="page-10-4"></span><span id="page-10-3"></span><span id="page-10-2"></span><span id="page-10-1"></span>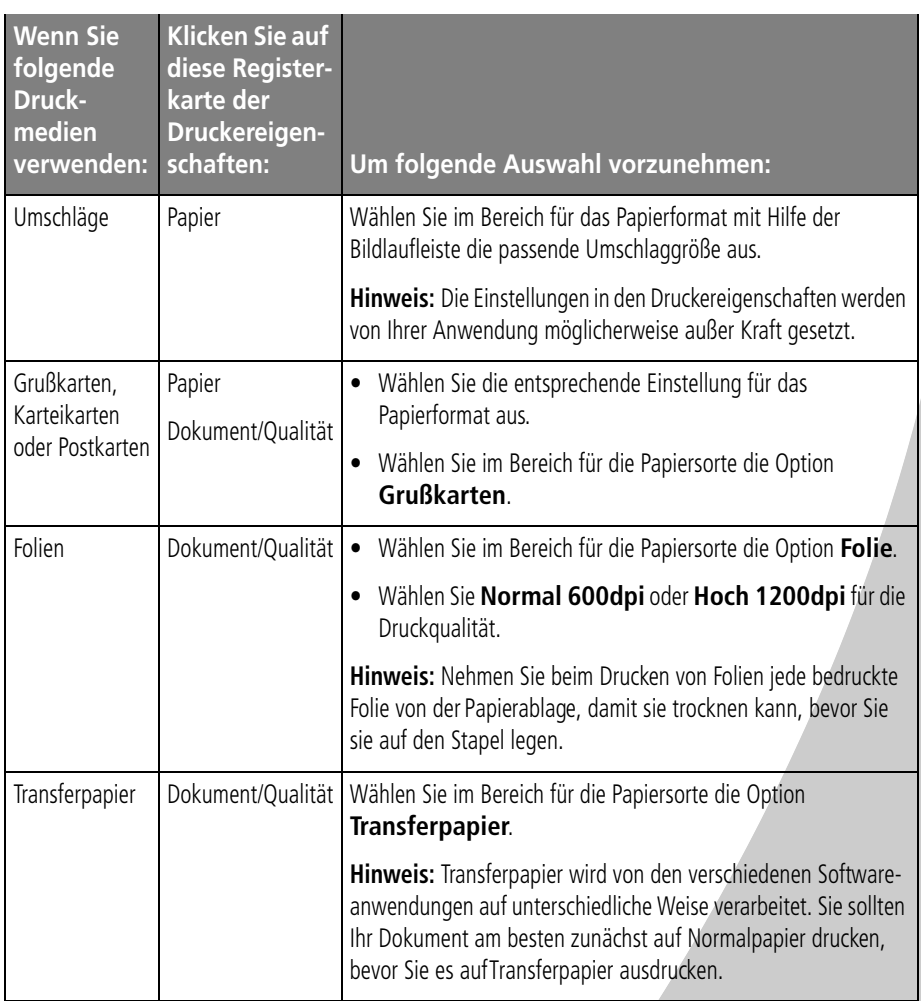

<span id="page-11-1"></span>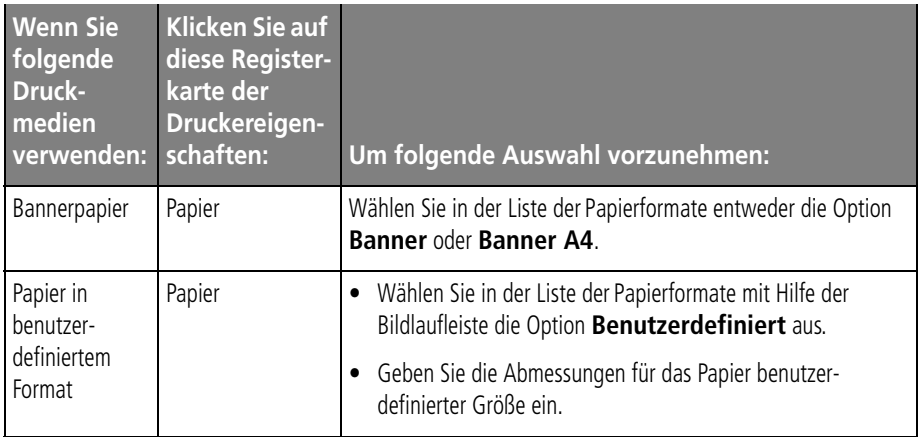

### <span id="page-11-2"></span><span id="page-11-0"></span>**Schritt 4: Dokument drucken**

- **1** Klicken Sie im Menü **Datei** der Anwendung auf **Drucken**.
- **2** Klicken Sie im Dialogfeld **Drucken** entweder auf **OK** oder auf **Drucken** (je nach Anwendung).

<span id="page-12-0"></span>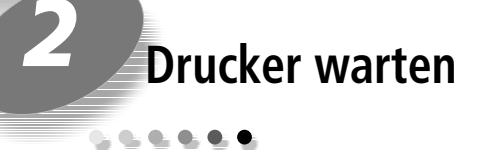

### <span id="page-12-2"></span><span id="page-12-1"></span>**Mit dem Steuerungsprogramm arbeiten**

<span id="page-12-4"></span><span id="page-12-3"></span>Mit dem Steuerungsprogramm können Sie den Drucker überwachen sowie Tintenkassetten einsetzen und austauschen. Wählen Sie zum Öffnen des Steuerungsprogramms im Menü **Start** die Befehlsfolge:

- **1 Programme**
- **2 Lexmark Z12 Series**
- **3 Lexmark Z12 Steuerungsprogramm**

• • • • • **9**

#### **Klicken Sie auf die Registerkarte...**

<span id="page-13-1"></span>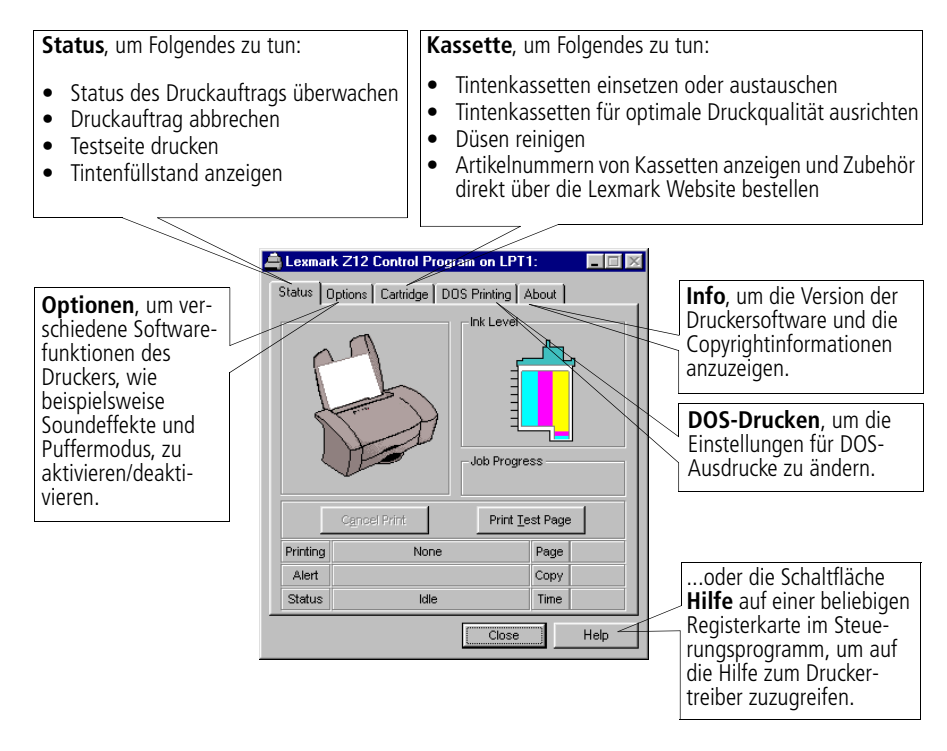

<span id="page-13-3"></span><span id="page-13-2"></span><span id="page-13-0"></span>*Hinweis: Sie können auf das Steuerungsprogramm auch zugreifen, wenn Sie auf das Druckersymbol Lexmark Z12 Series auf dem Desktop doppelklicken.*

# Drucker warten **Drucker warten**

### <span id="page-14-0"></span>**Druckqualität verbessern**

### <span id="page-14-5"></span><span id="page-14-3"></span><span id="page-14-2"></span><span id="page-14-1"></span>**Tintenkassette einsetzen oder austauschen**

**1** Stellen Sie sicher, dass die Betriebsleuchte **eingeschaltet** ist.

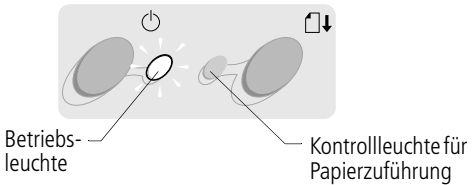

<span id="page-14-4"></span>**2** Öffnen Sie die vordere Abdeckung. Falls derzeit kein Druckauftrag vorliegt, wird der Druckwagen automatisch in die Ladeposition gebracht.

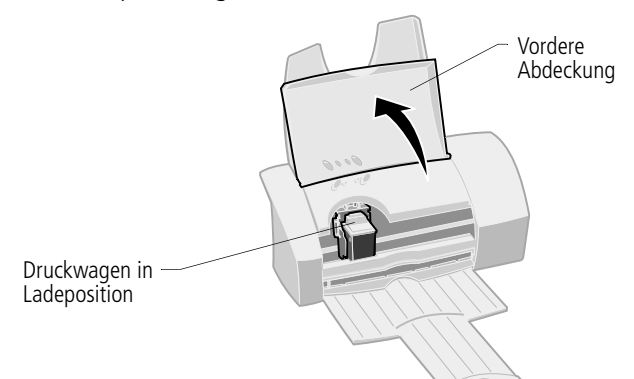

**3** Entfernen Sie die alte Tintenkassette. Bewahren Sie die Kassette im Patronenbehälter auf ([Seite 17](#page-20-0)) oder entsorgen Sie sie.

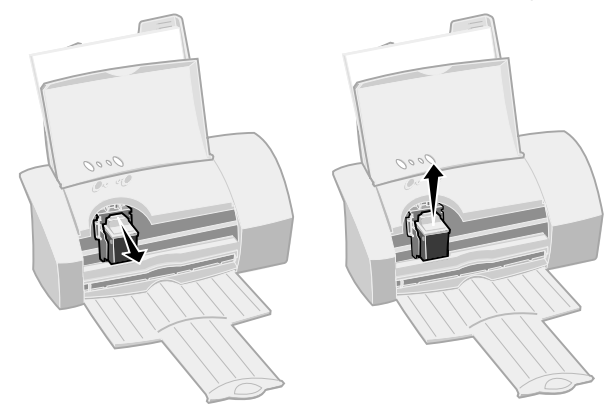

- **4** Setzen Sie die neue Tintenkassette ein.
	- **a** Wenn Sie eine neue b Setzen Sie die neue c Kassette einsetzen, entfernen Sie die Klebefolie unten an der Tintenkassette.
- **h** Setzen Sie die neue Tintenkassette in den Druckwagen ein.
- c Schieben Sie die Kassette so weit zurück, bis sie fest **einrastet**.

**Warnung**: Achten Sie darauf, den goldfarbenen Bereich der Tintenkassette NICHT zu berühren!

<span id="page-15-0"></span>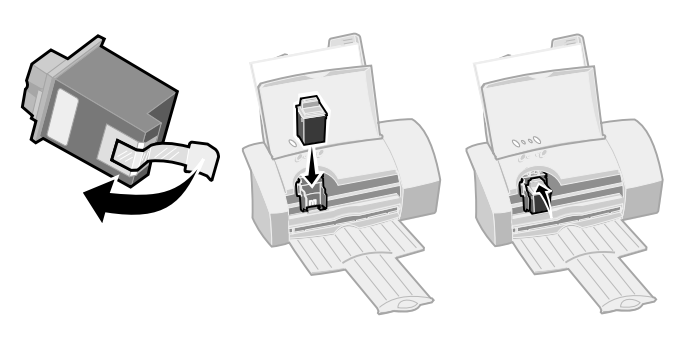

- **5** Schließen Sie die vordere Abdeckung.
- **6** Wählen Sie im Steuerungsprogramm auf der Registerkarte **Kassette** die Option **Kassette einsetzen/wechseln**. Weitere Informationen erhalten Sie auf [Seite 9](#page-12-1).

**7** Wählen Sie den gewünschten Kassettentyp aus, und klicken Sie auf **OK**.

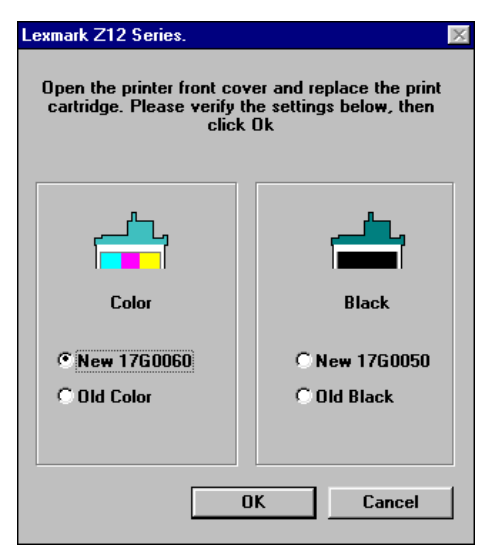

**8** Wenn Sie eine neue Kassette eingesetzt haben, wird ein Dialogfeld angezeigt. Befolgen Sie die Anweisungen auf dem Bildschirm, um die Kassette auszurichten. Weitere Hinweise finden Sie auf [Seite 13](#page-16-0).

### <span id="page-16-3"></span><span id="page-16-2"></span><span id="page-16-1"></span><span id="page-16-0"></span>**Tintenkassette ausrichten**

- **1** Legen Sie Normalpapier in den Drucker ein.
- **2** Wählen Sie im Steuerungsprogramm auf der Registerkarte **Kassette** die Option **Druckköpfe ausrichten**. Weitere Informationen erhalten Sie auf [Seite 9.](#page-12-1)

<span id="page-16-5"></span><span id="page-16-4"></span>Vom Drucker wird eine Testseite zur Prüfung der Ausrichtung gedruckt, und es wird ein Dialogfeld angezeigt. Die Testseite weist eine Reihe von Ausrichtungsmustern auf. Unter jedem Muster ist eine Nummer eingeblendet.

$$
\begin{array}{ccccccccc}\n1 & 1 & 1 & 1 & 1 \\
1 & 2 & 3 & 4 & 5\n\end{array}
$$

•

- **3** Suchen Sie die Nummer unter dem Ausrichtungsmuster, das einer geraden Linie am nächsten kommt. Beispiel: Muster **3** kommt einer geraden Linie am nächsten.
- **4** Geben Sie im Dialogfeld die Nummer des Musters ein, das einer geraden Linie am nächsten kommt.
- **5** Klicken Sie auf **OK**.

### <span id="page-17-1"></span><span id="page-17-0"></span>**Düsen reinigen**

- **1** Legen Sie Normalpapier in den Drucker ein.
- **2** Wählen Sie im Steuerungsprogramm auf der Registerkarte **Kassette** die Option **Düsen reinigen**. Weitere Informationen erhalten Sie auf [Seite 9.](#page-12-1)

<span id="page-17-2"></span>Wenn sich eine schwarze Kassette im Drucker befindet, wird ein Testmuster für die Düsen ähnlich dem hier gezeigten Muster gedruckt:

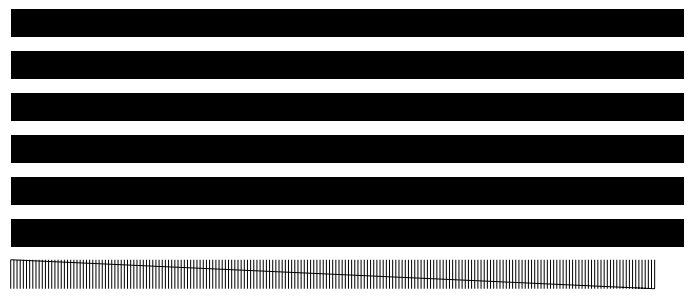

<span id="page-18-0"></span>Wenn sich eine Farbkassette im Drucker befindet, wird ein Testmuster für die Düsen ähnlich dem hier gezeigten Muster gedruckt:

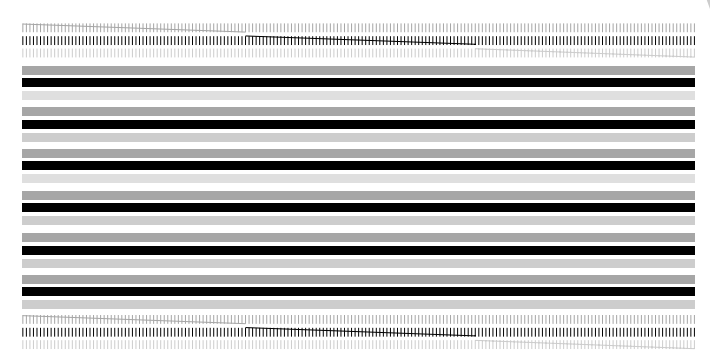

**3** Vergleichen Sie die diagonale Linie über den gedruckten Strichen mit der diagonalen Linie unterhalb dieser Striche. Suchen Sie nach Unterbrechungen in der diagonalen Linie oberhalb der gedruckten Striche. Jede Unterbrechung bedeutet eine verstopfte Düse.

*Hinweis: Im obigen Beispiel sind keine unterbrochenen Linien vorhanden, was darauf hinweist, dass die Düsen nicht verstopft sind.*

- **•** Falls die untere Linie weiterhin unterbrochen ist, führen Sie den Test noch zweimal durch. Ist die Druckqualität nach dreimaligem Durchführen des Tests zufrieden stellend, sind die Tintendüsen sauber.
- **•** Wenn die Druckqualität nach dreimaligem Durchführen des Tests **nicht** zufrieden stellend ist, fahren Sie mit dem nächsten Abschnitt fort.

Drucker warten **15**

### <span id="page-19-1"></span>**Düsen abwischen**

<span id="page-19-3"></span><span id="page-19-2"></span>Führt das Reinigen der Düsen zu keiner Verbesserung der Druckqualität, müssen Sie die Düsen möglicherweise abwischen. Lesen Sie in der Hilfe für den Druckertreiber die Informationen zur Druckqualität im Abschnitt "Problemlösung". Informationen zum Zugreifen auf die Hilfe für den Druckertreiber finden Sie auf [Seite 10.](#page-13-0)

### <span id="page-19-0"></span>**Handhabung von Tintenkassetten**

So gewährleisten Sie eine lange Haltbarkeit Ihrer Tintenkassette und ein optimales Druckergebnis:

- **•** Entnehmen Sie eine Tintenkassette erst aus ihrer Verpackung, wenn Sie sie einsetzen möchten.
- **•** Nehmen Sie eine Tintenkassette erst aus dem Drucker, wenn Sie sie auswechseln, reinigen oder aufbewahren möchten (siehe nächster Abschnitt). Die Tintenkassette druckt nicht korrekt, wenn sie nach Entnahme aus dem Drucker längere Zeit geöffnet war.

Die Garantie von Lexmark erstreckt sich nicht auf die Behebung von Fehlern oder Schäden, die durch nachgefüllte Tintenkassetten verursacht wurden. Lexmark rät von der Verwendung nachgefüllter Tintenkassetten ab, da dadurch die Druckqualität beeinträchtigt und der Drucker beschädigt werden kann. Verwenden Sie Lexmark Zubehör, um bestmögliche Resultate zu erzielen.

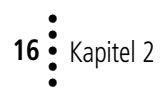

### <span id="page-20-2"></span><span id="page-20-1"></span><span id="page-20-0"></span>**Zusätzliche Tintenkassette aufbewahren**

So setzen Sie den Patronenbehälter und die zusätzliche Kassette ein:

- Setzen Sie die Halterungen des **1 3** Patronenbehälters in die dafür vorgesehenen Öffnungen ein (siehe Abbildung).
- Lassen Sie den Patronenbehälter **2** einrasten.

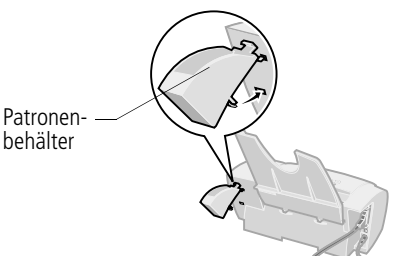

- 3 Setzen Sie die zusätzliche Tintenkassette in den Patronenbehälter ein.
- Schieben Sie die Kassette so weit **4** zurück, bis sie fest **einrastet**.

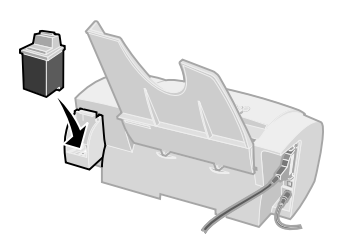

So entfernen Sie eine Tintenkassette aus dem Patronenbehälter:

- 1 Ziehen Sie den Griff der Tintenkassette, die sie austauschen möchten, so weit zu sich, bis Sie ein **Klicken** hören.
- **2** Ziehen Sie die Tintenkassette gerade aus dem Patronenbehälter heraus.

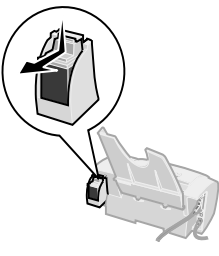

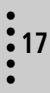

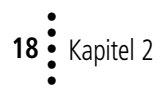

## <span id="page-22-1"></span>*3* **Problemlösung**

<span id="page-22-0"></span>**[Drucker druckt](#page-23-0)  nicht oder nur [langsam](#page-23-0) ([Seite 20](#page-23-0))**

**CONTRACTOR** 

**Papier wird nicht richtig eingezogen, [oder es kommt](#page-26-0)  [zu Papierstaus](#page-26-0) ([Seite 23](#page-26-0))**

**[Dokument wird](#page-28-0)  fehlerhaft oder in schlechter Qualität [gedruckt](#page-28-0) ([Seite 25](#page-28-0))**

**[Probleme mit](#page-30-0)  Folien oder [Umschlägen](#page-30-0) ([Seite 27](#page-30-0))**

**Fehlermeldungen [und blinkende](#page-31-0)  [Leuchten](#page-31-0) ([Seite 28](#page-31-0))**

Wählen Sie in der Liste der Druckprobleme in der linken Spalte die Kategorie aus, die das vorliegende Druckproblem beschreibt, und sehen Sie bezüglich der Lösung in dieser Kategorie nach.

*Hinweis: Auf [Seite 35](#page-38-1) werden die Bestandteile des Druckers erläutert, einschließlich Tasten, Leuchten und Positionen der Kabelanschlüsse.*

Wenn ein Problem mit dem Drucker vorliegt, sollten Sie zunächst Folgendes sicherstellen:

- <span id="page-22-2"></span>**•** Das Netzteil ist mit dem Drucker verbunden und an eine vorschriftsmäßig geerdete Steckdose angeschlossen.
- **•** Der Drucker ist **eingeschaltet**.
- **•** Das Druckerkabel ist ordnungsgemäß mit Computer und Drucker verbunden.
- **•** Wenn Sie ein paralleles Kabel verwenden, vergewissern Sie sich, dass es sich um ein IEEE 1284-kompatibles paralleles Kabel handelt, das bidirektionales Drucken unterstützt.
- **•** Unter Windows 98 ist der Druckeranschluss bei Verwendung eines parallelen Kabels auf einen LPTn-Anschluss und bei Verwendung eines USB-Kabels auf einen USB-Anschluss eingestellt. So können Sie den Druckeranschluss prüfen und gegebenenfalls ändern:
	- **1** Wählen Sie im Menü **Datei** der Softwareanwendung die Option **Drucken** (oder **Druckereinrichtung**).
	- **2** Überprüfen Sie den Druckeranschluss im dafür vorgesehenen Bereich.

**3** Wenn Sie für den Druckeranschluss einen **USB**-Anschluss verwenden möchten, deinstallieren Sie die Druckersoftware und installieren sie erneut. Befolgen Sie die Anweisungen auf [Seite 31.](#page-34-1) Klicken Sie in allen angezeigten Bildschirmen auf **Weiter**.

Wenn Sie für den Druckeranschluss einen **LTPn**-Anschluss verwenden möchten, deinstallieren Sie die Druckersoftware und installieren sie erneut. Befolgen Sie die Anweisungen auf [Seite 31.](#page-34-1) Klicken Sie in allen angezeigten Bildschirmen auf **Abbrechen**.

- **•** Wenn Sie ein paralleles Kabel verwenden, stellen Sie sicher, dass in der Druckersoftware bidirektionale Kommunikation aktiviert ist.
	- **1** Klicken Sie im Steuerungsprogramm des Druckers auf die Registerkarte **Optionen**.
	- **2** Stellen Sie sicher, dass das Kontrollkästchen **Drucker-PC-Kommunikation ausschalten** NICHT aktiviert ist.

### <span id="page-23-0"></span>**Drucker druckt nicht oder nur langsam**

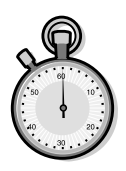

<span id="page-23-3"></span><span id="page-23-1"></span>Möglicherweise besteht ein Kommunikationsproblem zwischen Drucker und Computer.

<span id="page-23-2"></span>Folgende Ereignisse lassen ebenfalls auf Probleme mit der bidirektionalen Kommunikation schließen:

- **•** Am Bildschirm wird eine Meldung angezeigt, die besagt, dass der Aufbau der bidirektionalen Kommunikation zwischen Drucker und Computer nicht möglich ist.
- **•** Fehlermeldungen (aus denen z. B. hervorgeht, dass der Drucker offline ist) sowie Statusinformationen zu Druckaufträgen werden am Bildschirm nicht angezeigt.

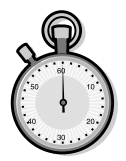

Stellen Sie Folgendes sicher, bevor Sie fortfahren:

- **•** Das parallele Kabel bzw. USB-Kabel ist ordnungsgemäß mit Drucker und Computer verbunden.
- **•** Der Druckeranschluss ist bei Verwendung eines parallelen Kables auf einen LPTn-Anschluss und bei Verwendung eines USB-Kables auf einen USB-Anschluss eingestellt.
- **•** Der Drucker ist angeschlossen und **eingeschaltet**.

Wenn eine Umschaltbox oder ein anderes Gerät (z. B. ein Scanner oder Faxgerät) mit dem parallelen Anschluss des Computers verbunden ist, müssen Sie sicherstellen, dass das jeweilige Gerät die bidirektionale Kommunikation unterstützt. Möglicherweise müssen Sie den Drucker von der Umschaltbox oder dem anderen Gerät trennen und direkt an den Computer anschließen.

### <span id="page-24-0"></span>**Drucker druckt sehr langsam**

- **•** Schließen Sie sämtliche geöffneten Anwendungen, die derzeit nicht benötigt werden.
- **•** Wählen Sie in den Druckereigenschaften eine geringere Druckqualität aus. Weitere Hinweise finden Sie auf [Seite 5.](#page-8-1)
- **•** Eventuell ist eine Speicheraufrüstung bzw. eine Größenänderung des virtuellen Speichers des Computers empfehlenswert.

*Hinweis: Das Drucken von Fotos oder Dokumenten mit Grafiken nimmt möglicherweise mehr Zeit in Anspruch als das Drucken von normalem Text.*

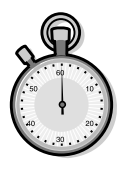

### <span id="page-25-2"></span>**Nachdem anscheinend gedruckt wurde, gibt der Drucker eine leere Seite aus**

Überprüfen Sie Folgendes:

- **•** Sie haben die Klebefolie unten an der Tintenkassette entfernt. Weitere Informationen erhalten Sie auf [Seite 12.](#page-15-0)
- **•** Der Lexmark Drucker wurde als Standarddrucker eingestellt.

### **Der Drucker ist angeschlossen, druckt jedoch nicht, oder es wird eine Meldung ausgegeben, die besagt, dass der Drucker offline ist**

<span id="page-25-1"></span><span id="page-25-0"></span>Überprüfen Sie Folgendes:

- **•** Der Drucker ist **eingeschaltet**, und das Papier wurde vorschriftsmäßig eingelegt.
- **•** Das parallele Kabel bzw. USB-Kabel ist fest mit dem Drucker verbunden.
- **•** Der Lexmark Drucker wurde als Standarddrucker eingestellt.
- **•** Der Drucker befindet sich weder im Pause- noch im Wartezustand. So überprüfen Sie den Druckerstatus:
	- **1** Doppelklicken Sie im Ordner **Drucker** auf das Symbol **Lexmark Z12**.
	- **2** Wählen Sie das Menü **Drucker**, und vergewissern Sie sich, dass neben der Option **Drucker anhalten** kein Häkchen angezeigt wird, sie also nicht aktiviert wurde.

Drucken Sie eine Testseite. Wenn die Testseite gedruckt wird, funktioniert der Drucker ordnungsgemäß. Überprüfen Sie die Softwareanwendung.

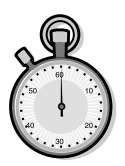

### <span id="page-26-2"></span>**Testseite wird nicht gedruckt**

Überprüfen Sie Folgendes:

- **•** Die Tintenkassette wurde vorschriftsmäßig eingesetzt. Weitere Hilfe erhalten Sie auf [Seite 11](#page-14-1).
- **•** Sie verwenden das richtige Kabel, und das Kabel ist nicht beschädigt. Wenn Sie ein paralleles Kabel verwenden, vergewissern Sie sich, dass es sich um ein IEEE 1284 kompatibles paralleles Kabel handelt, das bidirektionales Drucken unterstützt.
- **•** Der Lexmark Drucker wurde als Standarddrucker eingestellt.

### <span id="page-26-0"></span>**Papier wird nicht richtig eingezogen, oder es kommt zu Papierstaus**

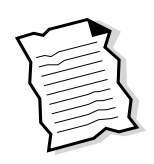

### <span id="page-26-3"></span><span id="page-26-1"></span>**Papier wird nicht richtig eingezogen**

Überprüfen Sie Folgendes:

- **•** Sie verwenden für Tintenstrahldrucker empfohlenes Papier.
- **•** Sie gehen beim Einlegen von Papier behutsam vor. Der obere Rand des Papiers sollte mit den Markierungen für die Papiergröße auf der Papierstütze abschließen.
- **•** Sie legen nicht zu viel Papier in die Einzelblattzuführung ein. Je nach Stärke des verwendeten Papiers kann die Einzelblattzuführung mit bis zu 100 Blatt Papier bestückt werden.
- **•** Die Papierführung befindet sich an der Seitenkante des Papiers und beeinträchtigt nicht den ungehinderten leichten Einzug aus der Einzelblattzuführung.
- **•** Der Drucker steht auf einer flachen, ebenen Fläche.

• • • • •

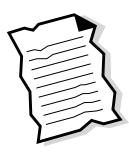

### <span id="page-27-5"></span><span id="page-27-4"></span><span id="page-27-2"></span><span id="page-27-0"></span>**Umschläge werden nicht eingezogen**

Wenn normales Papier problemlos eingezogen wird, stellen Sie Folgendes sicher:

- **•** Sie legen die Umschläge vorschriftsmäßig ein. Weitere Hinweise finden Sie auf [Seite 2.](#page-5-1)
- **•** Sie verwenden ein vom Drucker unterstütztes Umschlagformat, das außerdem in den Druckereigenschaften ausgewählt wurde.
- **•** Die Softwareanwendung ist auf das Drucken von Umschlägen ausgerichtet. Ziehen Sie die Benutzerdokumentation zurate, die im Lieferumfang der Anwendung enthalten war.

### <span id="page-27-3"></span><span id="page-27-1"></span>**Im Drucker liegt ein Papierstau vor**

Nehmen Sie das Papier aus der Einzelblattzuführung. Gehen Sie folgendermaßen vor, wenn das Papier zu tief im Drucker steckt und nicht entfernt werden kann:

- **1** Betätigen Sie den Ein- / Ausschalter, um den Drucker **auszuschalten**.
- **2** Ziehen Sie kräftig am Papier, um es zu entfernen. Wenn Sie das Papier nicht erreichen können, da es bereits zu tief im Drucker steckt, öffnen Sie die vordere Abdeckung und ziehen das Papier heraus.
- **3** Schließen Sie die vordere Abdeckung.
- **4** Betätigen Sie den Ein- / Ausschalter, um den Drucker **einzuschalten**.
- **5** Senden Sie das zu druckende Dokument erneut an den Drucker.

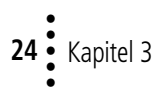

### <span id="page-28-0"></span>**Dokument wird fehlerhaft oder in schlechter Qualität gedruckt**

<span id="page-28-4"></span>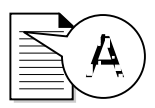

### <span id="page-28-5"></span>**Vertikal verlaufende, gerade Linien sind nicht glatt**

So erhöhen Sie die Druckqualität von vertikal verlaufenden, geraden Linien in Tabellen, Umrandungen und Diagrammen:

- **•** Wählen Sie in den Druckereigenschaften eine höhere Druckqualität aus. Weitere Hinweise finden Sie auf [Seite 5.](#page-8-1)
- **•** Überprüfen Sie die Ausrichtung der Kassette. Weitere Informationen erhalten Sie auf [Seite 13](#page-16-1).
- **•** Reinigen Sie die Düsen. Weitere Informationen erhalten Sie auf [Seite 13.](#page-16-1)

### <span id="page-28-2"></span><span id="page-28-1"></span>**Farben auf dem Ausdruck sind blass oder unterscheiden sich von den am Bildschirm angezeigten Farben**

- <span id="page-28-3"></span>**•** Verwenden Sie Papier eines anderen Herstellers. Die verschiedenen Papiersorten nehmen Tinte unterschiedlich auf, und das jeweilige Druckergebnis weist geringfügige Farbunterschiede auf.
- **•** Möglicherweise befindet sich nur noch wenig Tinte in der Tintenkassette. Überprüfen Sie die Grafik der Tintenfüllstände auf der Registerkarte **Kassette** im Steuerungsprogramm des Druckers. Weitere Hinweise finden Sie auf [Seite 9](#page-12-2).
- **•** Trennen Sie sämtliche zusätzlich angeschlossenen Geräte, beispielsweise einen Scanner, und schließen Sie den Drucker an den parallelen Anschluss an.
- **•** Reinigen Sie die Düsen. Weitere Informationen erhalten Sie auf [Seite 14.](#page-17-0)

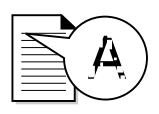

### **Gedruckte Seiten sind streifenweise hell und dunkel (unterbrochener Druck)**

- <span id="page-29-0"></span>**•** Vergewissern Sie sich im Steuerungsprogramm auf der Registerkarte **Optionen**, dass das Kontrollkästchen **Puffermodus einschalten** aktiviert ist. Weitere Hinweise finden Sie auf [Seite 9.](#page-12-2)
- **•** Wählen Sie in den Druckereigenschaften auf der Registerkarte Dokument/Qualität die Druckqualität **Hoch 1200dpi**. Weitere Hinweise finden Sie auf [Seite 5.](#page-8-1)
- **•** Möglicherweise liegt ein Problem mit der bidirektionalen Kommunikation vor. Weitere Informationen erhalten Sie auf [Seite 20.](#page-23-0)

### <span id="page-29-2"></span>**Ausdruck ist verwischt**

- **•** Falls eine Seite durch die nächste aus dem Drucker ausgegebene Seite verwischt wird, nehmen Sie die einzelnen Seiten unmittelbar nach deren Ausgabe aus dem Drucker und lassen sie vollständig trocknen, bevor Sie sie auf den Stapel legen.
- **•** Wählen Sie in den Druckereigenschaften eine höhere Druckqualität aus. Weitere Hinweise finden Sie auf [Seite 5](#page-8-1).

### <span id="page-29-1"></span>**Ausdruck ist zu dunkel oder verschmiert**

Überprüfen Sie Folgendes:

- **•** Die Tinte ist vollständig getrocknet, bevor Sie mit dem Papier weiter arbeiten.
- **•** Die in den Druckereigenschaften eingestellte Papiersorte entspricht der in den Drucker eingelegten Papiersorte.
- **•** Das Papier ist gerade und nicht zerknittert.
- **•** Die Einstellung hinsichtlich der Druckqualität eignet sich für die verwendete Papiersorte. Wenn Sie normales Papier verwenden, wählen Sie in den Druckereigenschaften die Druckqualität **Normal 600dpi** aus. Weitere Hinweise finden Sie auf [Seite 5.](#page-8-1)

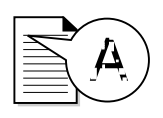

**•** Die Düsen sind nicht verschmutzt. Weitere Informationen erhalten Sie auf [Seite 14](#page-17-0).

### <span id="page-30-5"></span>**Zeichen fehlen, oder es werden unerwartete Zeichen gedruckt**

- **•** Stellen Sie sicher, dass der Lexmark Drucker als Standarddrucker ausgewählt wurde.
- **•** Möglicherweise liegt im Drucker ein Problem mit der bidirektionalen Kommunikation vor. Weitere Informationen erhalten Sie auf [Seite 20](#page-23-0).

### <span id="page-30-2"></span>**Die vom Benutzer ausgewählten Druckereinstellungen wurden geändert**

- **•** Wenn Sie Druckereinstellungen von Ihrer Anwendung aus ändern, werden diese Einstellungen lediglich auf das Dokument angewendet, das Sie aus dieser Anwendung geöffnet haben. Wenn die Einstellungen auf sämtliche Dokumente angewendet werden sollen, müssen Sie die Einstellungen unter Windows ändern. Weitere Informationen finden Sie auf [Seite 5.](#page-8-1)
- **•** Die Einstellungen in der Softwareanwendung setzen möglicherweise die Einstellungen in den Druckereigenschaften außer Kraft. Weiter Informationen finden Sie in der Dokumentation, die im Lieferumfang der jeweiligen Anwendung enthalten war.

### <span id="page-30-0"></span>**Probleme mit Folien oder Umschlägen**

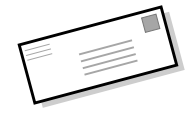

### <span id="page-30-4"></span><span id="page-30-1"></span>**Folien kleben aneinander**

- <span id="page-30-3"></span>**•** Nehmen Sie die einzelnen Seiten unmittelbar nach deren Ausgabe aus dem Drucker, und lassen Sie sie vollständig trocknen, bevor Sie sie auf den Stapel legen.
- **•** Verwenden Sie Folien, die für Tintenstrahldrucker empfohlen werden.

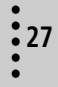

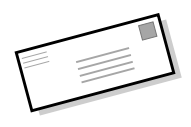

### **Folien weisen weiße Linien auf**

- <span id="page-31-6"></span>**•** Wählen Sie in den Druckereigenschaften die Druckqualität **Hoch 1200dpi** aus. Weitere Hinweise finden Sie auf [Seite 5](#page-8-1).
- **•** Die Düsen müssen möglicherweise gereinigt werden. Weitere Hilfe erhalten Sie auf [Seite 14.](#page-17-0)

### **Umschläge werden nicht eingezogen**

Weitere Hinweise finden Sie auf [Seite 24.](#page-27-0)

### <span id="page-31-1"></span><span id="page-31-0"></span>**Fehlermeldungen u n dblinkende Leuchten**

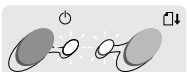

leuchte für Papierzuführung

Betriebsleuchte

## Kontroll-

### **Papierstau-Meldung**

<span id="page-31-5"></span>Weitere Hinweise finden Sie auf [Seite 24.](#page-27-1)

### <span id="page-31-4"></span>**Wenig Tinte-Meldung**

Es befindet sich nur noch wenig Tinte in der Tintenkassette. Besorgen Sie eine neue Tintenkassette. Weitere Hinweise zum Wechseln von Tintenkassetten finden Sie auf [Seite 11](#page-14-1).

### <span id="page-31-3"></span>**Die Betriebsleuchte ist eingeschaltet, und die Kontrollleuchte für die Papierzuführung blinkt**

- <span id="page-31-2"></span>**•** Gehen Sie folgendermaßen vor, wenn sich kein Papier mehr im Drucker befindet:
	- **1** Legen Sie Papier ein.
	- **2** Betätigen Sie die Papiertaste.
- **•** Falls im Drucker ein Papierstau vorliegt, finden Sie weitere Hinweise auf [Seite 24.](#page-27-1)

### <span id="page-32-0"></span>**Die Betriebsleuchte blinkt zweimal**

Beim Druckwagen kam es zu einer Verzögerung. Überprüfen Sie, ob Fehlermeldungen ausgegeben werden.

- **1** Schalten Sie den Drucker **aus**.
- **2** Warten Sie einige Sekunden, und schalten Sie ihn dann wieder **ein**.

Falls im Drucker ein Papierstau vorliegt, finden Sie weitere Hinweise auf [Seite 24.](#page-27-1)

### <span id="page-32-1"></span>**Sowohl die Betriebsleuchte als auch die Kontrollleuchte für die Papierzuführung sind eingeschaltet, der Drucker druckt jedoch nicht**

- **1** Betätigen Sie den Ein- / Ausschalter, um den Drucker **auszuschalten**.
- **2** Ziehen Sie das Netzteil aus der Steckdose.
- **3** Vergewissern Sie sich vom ordnungsgemäßen Zustand sämtlicher Kabelverbindungen.
- **4** Stecken Sie das Netzteil wieder in die Steckdose.
- **5** Betätigen Sie den Ein- / Ausschalter, um den Drucker wieder **einzuschalten**.

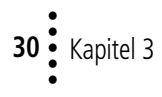

# **Anhang A** A pnshang

### <span id="page-34-7"></span><span id="page-34-2"></span>**Anhang A**

 $\bullet \bullet \bullet$ 

<span id="page-34-0"></span>In diesem Abschnitt finden Sie Informationen zu folgenden Themen:

- **•** Druckersoftware installieren
- **•** Druckersoftware deinstallieren
- **•** Drucken unter DOS
- **•** Hinweise
- **•** Sicherheitshinweise
- **•** Bestandteile des Druckers

#### <span id="page-34-6"></span><span id="page-34-1"></span>**Druckersoftware installieren**

Die Druckersoftware ist folgendermaßen erhältlich:

- **•** Über die CD-ROM, die mit dem Drucker geliefert wurde
- **•** Über das World Wide Web
- **•** Über Disketten

Wenn die Druckersoftware nicht ordnungsgemäß installiert wurde, wird beim Drucken eine Meldung angezeigt, die besagt, dass ein Kommunikationsfehler aufgetreten ist. Möglicherweise müssen Sie die Druckersoftware deinstallieren und anschließend erneut installieren. Weitere Hinweise finden Sie auf [Seite 32.](#page-35-0)

#### <span id="page-34-4"></span>**CD-ROM**

Befolgen Sie die Anweisungen, die sich auf das von Ihnen verwendete Betriebssystem und Druckerkabel (paralleles Kabel oder USB-Kabel) beziehen:

#### **Windows 98 - USB-Kabel**

- **1** Starten Sie Windows.
- **2** Klicken Sie auf **Weiter**, wenn der erste Bildschirm angezeigt wird.
- **3** Legen Sie die Software-CD ein.
- **4** Klicken Sie in allen nachfolgend angezeigten Bildschirmen auf **Weiter** oder **Fertig stellen**.

Daraufhin wird der Bildschirm für die Lexmark Z12- **Softwareinstallation** eingeblendet.

**5** Klicken Sie auf die Schaltfläche **Druckersoftware installieren**.

#### **Windows 95/98 - Paralleles Kabel**

- **1** Starten Sie Windows.
- **2** Klicken Sie in allen angezeigten Bildschirmen auf **Abbrechen**.
- **3** Legen Sie die Software-CD ein, wenn der Desktop angezeigt wird.

Daraufhin wird der Bildschirm für die Lexmark Z12- **Softwareinstallation** eingeblendet.

**4** Klicken Sie auf die Schaltfläche **Druckersoftware installieren**.

**Hinweis:**Wenn die CD nach dem Einlegen nicht automatisch gestartet wird, gehen Sie wie folgt vor:

- **1** Wählen Sie im Menü **Start** die Option **Ausführen**.
- **2** Geben Sie in das Textfeld der Befehlszeile den Buchstaben des CD-ROM-Laufwerks und den Befehl **:\setup** ein (z. B. **d:\setup**). Klicken Sie anschließend auf **OK**.

#### <span id="page-34-5"></span><span id="page-34-3"></span>**World Wide Web**

Wenn der Computer über kein CD-ROM-Laufwerk verfügt, können Sie die Druckersoftware auf der Lexmark Website unter www.lexmark.com.herunterladen.

- **1** Wählen Sie auf der Website von Lexmark den entsprechenden Treiber für Ihr Betriebssystem.
- **2** Wählen Sie **Speichern**.
- **3** Bestimmen Sie einen Speicherort auf Ihrer Festplatte.
- **4** Doppelklicken Sie auf die .exe-Datei, um sie zu öffnen.

Daraufhin wird das Win-Fenster für selbstentpackende Dateien geöffnet.

**5** Folgen Sie den Anweisungen auf dem Bildschirm.

#### <span id="page-35-2"></span>**Disketten**

Wenn Ihr Computer kein CD-ROM-Laufwerk aufweist, können Sie die Treiberdisketten an einem anderen Computer oder bei einem Lexmark Händler erstellen, der über ein CD-ROM-Laufwerk verfügt. Sie benötigen mindestens drei leere 3,5-Zoll-Disketten.

So erstellen Sie Disketten von der Druckersoftware:

**1** Legen Sie die Software-CD in das CD-ROM-Laufwerk ein.

Gehen Sie wie folgt vor, wenn die CD nicht automatisch gestartet wird:

- **a** Wählen Sie im Menü **Start** die Option **Ausführen**.
- **b** Geben Sie in das Textfeld der Befehlszeile den Buchstaben des CD-ROM-Laufwerks und den Befehl **:\setup** ein (z. B. **d:\setup**). Klicken Sie anschließend auf **OK**.
- **2** Wählen Sie **Hilfsprogramme**, wenn der Bildschirm für die Lexmark Z12-Softwareinstallation angezeigt wird.
- **3** Wählen Sie **Disketten erstellen**.
- **4** Folgen Sie den Anweisungen auf dem Bildschirm.

So installieren Sie die Druckersoftware von Diskette:

- **1** Starten Sie Windows.
- **2** Legen Sie Installationsdiskette 1 in das Diskettenlaufwerk ein.
- **3** Wählen Sie im Menü **Start** die Option **Ausführen**.
- **4** Geben Sie in das Textfeld der Befehlszeile den Buchstaben Ihres Diskettenlaufwerks und den Befehl **:\setup** ein (z. B. **a:\setup**). Klicken Sie anschließend auf **OK**.
- **5** Wenn Sie dazu aufgefordert werden, legen Sie die entsprechenden Disketten in das Diskettenlaufwerk ein, und klicken Sie auf **OK**.
- **6** Folgen Sie den Anweisungen auf dem Bildschirm.

#### **Disketten bestellen**

Wenn in Ihrem Computer kein CD-ROM-Laufwerk installiert ist und Sie keinen Zugriff auf das World Wide Web oder einen Computer mit einem CD-ROM-Laufwerk haben, können Sie beim Lexmark Kundendienstcenter Disketten gegen eine Gebühr bestellen. Die entsprechende Telefonnummer finden Sie in den Informationen zur Druckerregistrierung.

#### <span id="page-35-0"></span>**Druckersoftware deinstallieren**

Wenn die Druckersoftware nicht ordnungsgemäß installiert wird oder der Druckeranschluss nicht auf den richtigen Anschluss eingestellt ist, müssen Sie die Software möglicherweise deinstallieren und anschließend erneut installieren.

So deinstallieren Sie die Druckersoftware:

- **1** Wählen Sie im Menü **Start** die Option **Programme**.
- **2** Wählen Sie **Lexmark Z12 Series**.

#### **3** Wählen Sie **Lexmark Z12 Series Deinstallation**.

**4** Folgen Sie den Anweisungen auf dem Bildschirm.

Befolgen Sie zum erneuten Installieren der Druckersoftware die Anweisungen unter ["Drucker](#page-34-1)[software installieren"auf Seite 31.](#page-34-1)

### <span id="page-35-3"></span><span id="page-35-1"></span>**Drucken unter DOS**

So öffnen Sie die Onlinehilfe für den Drucker, um Informationen zum Drucken unter DOS abzurufen:

- <span id="page-35-5"></span>**1** Öffnen Sie das Fenster mit den Druckereigenschaften (Hilfe hierzu finden Sie auf [Seite 5](#page-8-2)) oder das Steuerungsprogramm (Hilfe hierzu finden Sie auf [Seite 9](#page-12-3)).
- **2** Klicken Sie im unteren rechten Bereich des Softwarebildschirms auf die Schaltfläche **Hilfe**.
- **3** Klicken Sie am oberen Rand des Hilfebildschirms auf **Inhaltsverzeichnis der Hilfe**.
- <span id="page-35-6"></span><span id="page-35-4"></span>**4** Blättern Sie im Bildschirm nach unten, bis **Wie Sie** angezeigt wird.
- **5** Klicken Sie in den hier angezeigten Themen auf **Aus Windows- und DOS-Anwendungen drucken**.

#### <span id="page-36-3"></span><span id="page-36-0"></span>**Hinweise zur elektromagnetischen Verträglichkeit**

#### **Informationen zur Einhaltung der Bestimmungen der Federal Communications Commission (FCC)**

Der Lexmark Color Jetprinter Z12 ™ wurde getestet und entspricht den Beschränkungen eines Digitalgeräts der Klasse B gemäß Abschnitt 15 der FCC-Bestimmungen. Der Betrieb unterliegt den beiden folgenden Bedingungen: (1) Dieses Gerät kann keine schädlichen Störungen verursachen, und (2) dieses Gerät muss jegliche empfangenen Störungen, einschließlich von Störungen, die zu unerwünschter Operation führen, annehmen.

Die FCC-Beschränkungen der Klasse B wurden entworfen, um in Wohngebieten angemessenen Schutz gegen schädliche Störungen zu gewährleisten. Dieses Gerät generiert, verwendet und strahlt Radiofrequenzenergie aus und kann bei Radioübertragungen beeinträchtigende Störungen hervorrufen, wenn es nicht in Übereinstimmung mit den Anweisungen installiert und verwendet wird. Es gibt jedoch keine Garantie, dass Störungen in einer bestimmten Installation nicht auftreten. Wenn dieses Gerät zu beeinträchtigenden Störungen bei Radio- oder Fernsehempfang führt, was durch Ein- und Ausschalten des Geräts festgestellt werden kann, können die Störungen durch eine oder mehrere

der folgenden Maßnahmen behoben werden:

- **•** Richten Sie die Empfangsantenne neu aus, oder positionieren Sie sie an einer anderen Stelle.
- <span id="page-36-4"></span>**•** Erhöhen Sie den Abstand zwischen dem Gerät und dem Empfänger.
- **•** Schließen Sie das Gerät an einen anderen Anschluss als den Anschluss des Empfängers an.
- **•** Wenn Sie weitere Vorschläge benötigen, setzen Sie sich mit Ihrem Händler oder dem Kundenservice in Verbindung.

Der Hersteller ist nicht für Radiooder Fernsehstörungen, die durch Verwendung von nicht empfohlenen Kabeln oder durch unautorisierte Änderungen bzw. Modifikationen am Gerät hervorgerufen wurden, verantwortlich. Unautorisierte Änderungen oder Modifikationen können die Berechtigung des Benutzers zur Verwendung dieses Geräts ungültig machen.

<span id="page-36-1"></span>**Hinweis:** Zur Einhaltung der FCC-Bestimmungen bezüglich elektromagnetischer Störungen eines Computergeräts der Klasse B muss ein ordnungsgemäß abgeschirmtes und geerdetes Kabel verwendet werden, beispielsweise ein paralleles oder USB-Kabel von Lexmark (Artikelnummer 1329605 bzw. 43H5856). Bei Verwendung eines nicht ordnungsgemäß abgeschirmten oder geerdeten Kabels verstoßen Sie möglicherweise gegen die FCC-Bestimmungen.

Wenn Sie Fragen zu diesen Informationen über Entsprechungsbestimmungen haben, wenden Sie sich bitte an:

Director of Lab Operations Lexmark International, Inc. 740 West New Circle Road Lexington, KY 40550 (606) 232-3000

#### <span id="page-36-2"></span>**European Community (EC) Directives Conformity**

This product is in conformity with the protection requirements of EC Council directives 89/336/EEC and 73/23/EEC on the approximation and harmonization of the laws of the Member States relating to electromagnetic compatibility and safety of electrical equipment designed for use within certain voltage limits.

Eine Erklärung, dass die Geräte mit den Anforderungen der Richtlinie übereinstimmen, wurde vom Director of Manufacturing and Technical Support, Lexmark International, S.A., Boigny, Frankreich, unterzeichnet.

Dieses Produkt entspricht den Beschränkungen der Klasse B der EN 55022 und den Sicherheitsbestimmungen der EN 60950.

#### **Hinweise zu Lärmbestimmungen**

Die folgenden Messungen wurden in Übereinstimmung mit ISO 7779 vorgenommen und gemäß ISO 9296 dargestellt.

#### **Geräuschentwicklung**

#### **Durchschnittlicher Schalldruckpegel in dB (A) (Abstand 1 Meter):**

Druckbetrieb .................48 dB (A) Leerlauf .........................30 dB (A)

#### <span id="page-37-0"></span>**Energy Star**

<span id="page-37-3"></span>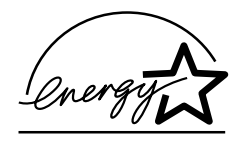

Das EPA ENERGY STAR-Computerprogramm ist ein Versuch, gemeinsam mit Computerherstellern die Einführung von Produkten mit geringem Energieverbrauch zu fördern und somit die Luftverschmutzung bei der Energiegewinnung zu verringern.

Firmen, die sich an diesem Programm beteiligen, bieten PCs, Drucker, Monitore oder Faxgeräte an, deren Energieverbrauch herabgesetzt wird, sobald sie nicht verwendet werden. Durch diese Eigenschaft wird der Energieverbrauch um bis zu 50 % vermindert. Lexmark ist stolz darauf, an diesem Programm mitzuarbeiten.

Als Energy Star-Partner hat Lexmark International, Inc. festgelegt, dass dieses Produkt den Energy Star-Richtlinien für geringen Energieverbrauch entspricht.

### <span id="page-37-4"></span><span id="page-37-1"></span>**Netzteil**

Falls Ihr Netzteil nicht funktionieren sollte, ersetzen Sie es durch das Lexmark Ersatzteil oder durch eine andere "UL LISTED Direct Plug-In Power Unit" (direktes einsteckbares Netzgerät) der "Klasse 2" mit 30 V DC bei 500 mA bis 830 mA.

#### <span id="page-37-2"></span>**Sicherheitshinweise**

- <span id="page-37-5"></span>**•** Falls der Drucker NICHT mit dem Symbol **I** markiert ist, MUSS er an eine ordnungsgemäß geerdete Steckdose angeschlossen werden.
- Das Netzkabel muss an eine Steckdose angeschlossen werden, die sich in der Nähe des Geräts befindet und leicht zugänglich ist.
- Wartungsarbeiten oder Reparaturen, mit Ausnahme der in der Betriebsanleitung näher beschriebenen, sollten Fachleuten überlassen werden.
- Dieses Produkt und die zugehörigen Komponenten wurden entworfen und getestet, um beim Einsatz die weltweit gültigen Sicherheitsanforderungen zu erfüllen. Die sicherheitsrelevanten Funktionen der Bauteile und Optionen sind nicht immer offensichtlich. Sofern Teile eingesetzt werden, die nicht von Lexmark sind, wird von Lexmark keinerlei Verantwortung oder Haftung für dieses Produkt übernommen.

#### <span id="page-38-2"></span><span id="page-38-1"></span><span id="page-38-0"></span>**Bestandteile des Druckers**

*Sie auf [Seite 17](#page-20-1).*

<span id="page-38-6"></span><span id="page-38-4"></span>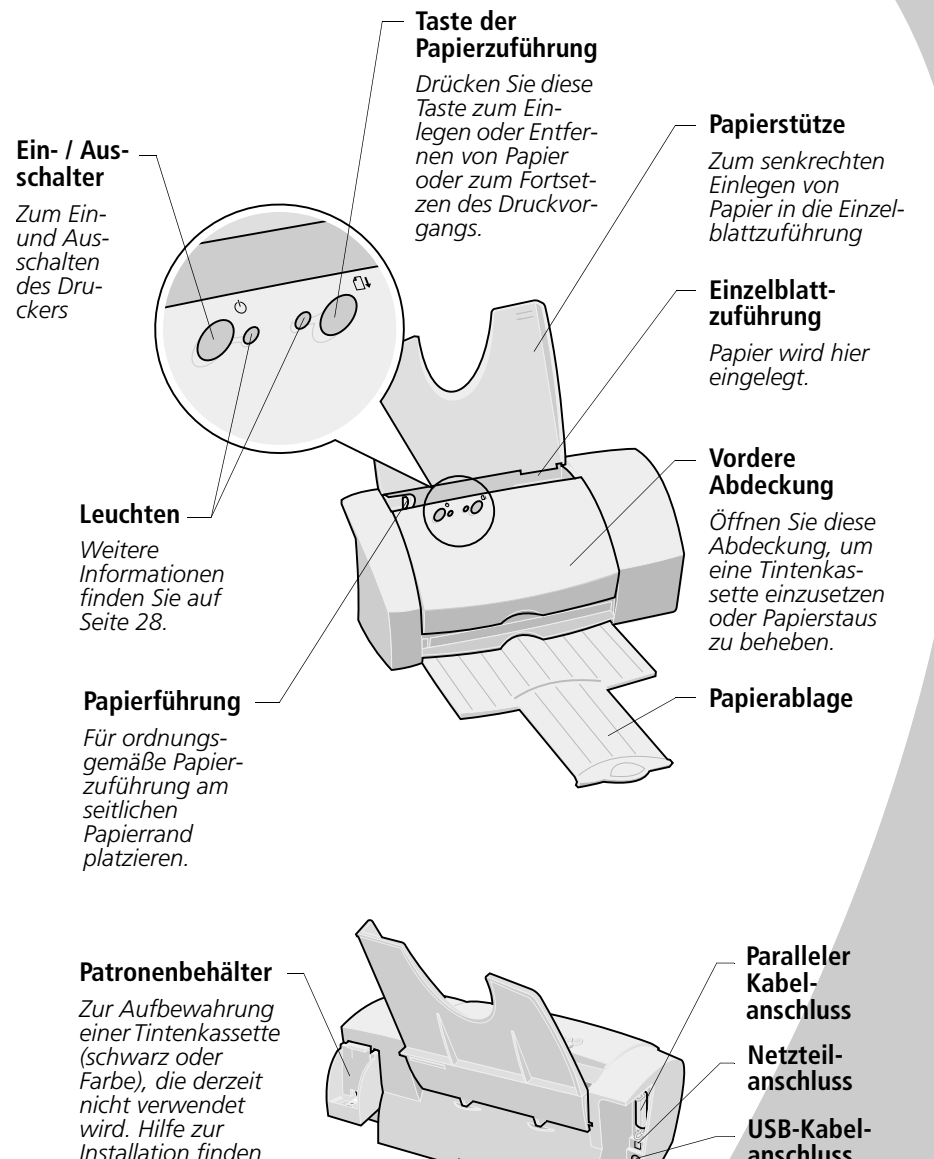

# <span id="page-38-3"></span>**Anhang A** Anhang A

<span id="page-38-5"></span>**anschluss**

### **Anhang B**

 $0.0.0$ 

#### <span id="page-40-2"></span><span id="page-40-1"></span><span id="page-40-0"></span>**Kundendienst und Garantie**

#### <span id="page-40-3"></span>**Kostenlose technische Beratung im Internet**

Wenn ein Problem schnell gelöst werden muss, finden Sie auf der Lexmark Website unter der Adresse

#### **http://www.lexmark.com/**

Antworten auf die am häufigsten gestellten Fragen und Lösungen für gängige Probleme. Auf dieser Website erhalten Sie rund um die Uhr an sieben Tagen in der Woche sofort kostenlose technische Beratung. Außerdem können Sie hier aktualisierte Treiber herunterladen und Neuigkeiten zu Lexmark Produkten erfahren.

#### **Druckertreiber**

Damit Ihr Drucker und der Computer Daten austauschen können, muss der entsprechende Druckertreiber auf Ihrem Computer installiert sein. Im Lieferumfang jedes Druckers ist ein Lexmark Treiber auf CD-ROM enthalten. Befolgen Sie zur Installation einfach die Anweisungen, die unmittelbar nach Einlegen der CD-ROM in das CD-ROM-Laufwerk Ihres Computers am Bildschirm angezeigt werden. Sollten Sie eine weitere Kopie oder eine Diskettenversion des Treibers benötigen, können Sie eine der folgenden Maßnahmen ergreifen:

- **•** Laden Sie die Druckersoftware von der Lexmark Website unter der Adresse **http://www.lexmark.com/**  herunter, und installieren Sie den Treiber entsprechend den Anweisungen, oder
- <span id="page-40-5"></span>**•** Bitten Sie Ihren Lexmark Händler oder einen Bekannten, den Treiber von der CD-ROM auf Disketten zu kopieren. Legen Sie die Treiber-CD ein, und wählen Sie **Disketten erstellen**.

#### **Kostenlose technische Beratung über das automatisierte Faxsystem von Lexmark**

Lexmark bietet ausführliche technische Beratung auch über das automatisierte Faxsystem an, das für Sie kostenlos ist und rund um die Uhr an sieben Tagen in der Woche zur Verfügung steht. Wählen Sie mit einem Tastentelefon die entsprechende Faxsystemnummer für Ihr Land:

- **•** Deutschland: 69 5007 0119
- **•** Frankreich: +33 (0) 155 1741 68
- **•** Großbritannien: +44(0)2073653906
- **•** Italien: +39 (0) 2 696 822 28
- **•** Spanien: +34 91 74976 92

Nummern für andere Länder finden Sie auf der Lexmark Website unter der Adresse **http://www.lexmark.com/**.

Sie können einen Katalog mit einer Themenübersicht zur technischen Beratung anfordern oder die Dokumente unter der entsprechenden Dokumentnummer direkt bestellen.

#### **Kundendienst während der Garantiezeit**

<span id="page-40-4"></span>Wenn Sie weder auf der Website noch über das automatisierte Faxsystem eine Antwort auf Ihre Frage finden, können Sie sich auch direkt an Lexmark wenden. Damit Ihnen unsere Mitarbeiter die bestmögliche Beratung bieten können, sollten folgende Voraussetzungen erfüllt sein:

- **•** Sie haben den Abschnitt zur Problemlösung im Benutzerhandbuch gelesen und alle dort angegebenen Maßnahmen durchgeführt.
- **•** Der Computer und der Drucker sind eingeschaltet, und Sie sitzen bei Ihrem Anruf in Reichweite des Computers, da Sie auf Anweisung des Kundendienstes einige Tests durchführen müssen, um das Problem zu ermitteln.
- **•** Halten Sie folgende Informationen bereit:
	- **-** Seriennummer des Druckers (siehe Aufkleber auf der Rückseite des Druckers)
	- **-** Druckermodell
	- **-** Computermodell und -konfiguration (z. B. Hersteller, Prozessortyp, Speichermenge)

Sie erreichen unsere Kundendienstmitarbeiter unter folgenden Rufnummern:

- **•** Belgien (Französisch) 02 717 11 01
- **•** Belgien (Flämisch) 02 717 11 02
- **•** Dänemark 352 59401
- **•** Deutschland 0180 5512511
- **•** Finnland 09 22932801
- **•** Frankreich 01 69199601
- **•** Großbritannien 020 82801701
- **•** Irland 01 8049292
- **•** Italien 0245281501
- **•** Niederlande 035 6994699
- **•** Norwegen 2305 1701
- **•** Österreich 0179732123
- **•** Portugal 21 415 34 60
- **•** Schweden 087526840
- **•** Schweiz (Deutsch) 01 212 63 43
- **•** Schweiz (Französisch) 022 310 09 78
- **•** Schweiz (Italienisch) 091 970 12 58
- **•** Spanien 90211 123051

#### **Kundendienst nach Ablauf der Garantie**

Nach Ablauf der ersten 12 Garantiemonate können Sie auf unserer Website unter der Adresse

**http://www.lexmark.com/** oder über unser automatisiertes Faxsystem kostenlose technische

Beratung erhalten.

Gegen eine Gebühr können Sie auch telefonische Beratung in Anspruch nehmen. Diese Gebühr wird Ihnen beim Anruf mitgeteilt. Wenn Sie mit den Kosten einverstanden sind, werden Sie zur Bezahlung per Kreditkarte aufgefordert. Legen Sie Ihre Visa- oder MasterCard-Kreditkarte bereit, sodass Sie die erforderlichen Angaben machen können.

#### **Lexmark Garantie**

1. Lexmark garantiert nach Maßgabe der folgenden Bedingungen, eine dem jeweiligen Stand der Technik des jeweiligen Druckertyps entsprechende Fehlerfreiheit des Druckers während der Dauer von 12 Monaten ab Kaufdatum.

Die Garantiezeit für die im Lieferumfang des Druckers enthaltenen Tonerkassetten/ Tintenpatronen/Farbbänder umfasst 90 Tage ab Kaufdatum. Die von Lexmark zusammen mit dem Produkt vertriebene Software fällt nicht unter die Bestimmungen dieser Garantie, sondern unter die Garantiebestimmungen, die im Softwarepaket oder im entsprechenden Endbenutzer-Lizenzvertrag für die Software festgelegt sind.

<span id="page-41-0"></span>2. Die Garantie gilt innerhalb der Europäischen Union. Die Garantie geht nach Wahl der Lexmark nur auf kostenlose Instandsetzung des Druckers oder Austausch eines gleichwertigen Ersatzdruckers durch Mitarbeiter des technischen Kundendienstes von Lexmark. Die dazu verwendeten Teile oder Drucker sind neu oder neuwertig. Vor dem Austausch eines Druckers wird der Inhaber Zubehör und Verbrauchsmaterialien entfernen. Der Inhaber hat keinen Anspruch auf Ersatz bzw. Rückgabe von Zubehör und Verbrauchsmaterialien, die im Rahmen eines garantiebedingten Austauschs bei dem Drucker verblieben sind.

Alle Teile und Produkte, die im Rahmen der Garantie ausgetauscht werden, gehen in das Eigentum von Lexmark über.

3. Lexmark bietet für seine Podukte eine technische Beratung über verschiedene Medien an. Diese Leistungen sind während der Garantiezeit kostenfrei mit Ausnahme der anderweitig anfallenden, regulären Gebühren (z. B. Telefon-, Versandkosten etc.). Nach Ablauf der Garantiezeit ist die technische Beratung kostenpflichtig.

**Anhang B Anhang** 

4. Garantieansprüche sowie technische Beratung während der Garantiezeit sind unter Vorlage des Kaufbelegs mit Angabe der Seriennummer, des Kaufdatums und -ortes beim technischen Kundendienst von Lexmark anzumelden. Erfolgen die vorgenannten Angaben nicht, besteht kein Anspruch auf Garantie bzw. kostenlose technische Beratung, sodass alle erbrachten Leistungen kostenpflichtig sind. Die Mitarbeiter des technischen Kundendienstes von Lexmark können unter den in dieser Garantiekarte aufgeführten Nummern telefonisch, per Fax oder per elektronischer Datenübermittlung (Lexmark Website) erreicht werden. Bei im Rahmen der Garantie zu erbringenden Leistungen versucht Lexmark zunächst, den Fehler per Telefon, Fax oder elektronischer Datenübermittlung zu bestimmen und zu beheben. Die Mitarbeiter des Lexmark Kundendienstes erteilen Anweisungen, insbesondere bezüglich Instandsetzung oder Austausch defekter Produkte.

5. Natürlicher Verschleiß ist von der Garantie ausgeschlossen, verbrauchtes Erstausstattungszubehör wird nicht ersetzt.

6. Garantieansprüche bestehen nicht, wenn ein Fehler in ursächlichem Zusammenhang damit steht, dass

**•** am Produkt Modifikationen oder Zusätze vorgenommen wurden, die durch Lexmark nicht genehmigt wurden; oder

- **•** das Produkt unsachgemäß behandelt, beschädigt oder überbeansprucht wurde; oder
- **•** dem Produkt beigefügte Gebrauchsanleitungen/ Geräteunterlagen missachtet werden, insbesondere nichtzugelassene Druckmaterialien verwendet werden; oder
- **•** Betriebsbedingungen außerhalb der in den technischen Daten angegebenen Bereiche für Temperatur, Luftqualität und Luftfeuchtigkeit vorherrschen; oder
- **•** Wartung oder Reparatur durch andere als von Lexmark autorisierte Dienstleistungsanbieter vorgenommen wurden; oder
- **•** nicht original Lexmark Verbrauchsmaterial (insbesondere Tonerkassetten/ Tintenpatronen), Zubehör, Einbauten und Ersatzteile verwendet wurde; oder
- **•** der Inhaber es unterlassen hat, einen Fehler, nachdem er offensichtlich wurde, unverzüglich gemäß der Ziffer 4 anzumelden und beheben zu lassen.

7. DIE GARANTIE IST BESCHRÄNKT AUF DIE IN ZIFFER 2 AUFGEFÜHRTEN ANSPRÜCHE. AUSGESCHLOS-SEN SIND INSBESONDERE SCHADENSERSATZ-ANSPRÜ-CHE. UNBERÜHRT BLEIBEN GESETZLICHE ANSPRÜCHE.

8. Der Kunde kann diese Garantie jederzeit während des Garantiezeitraums durch Erwerb einer kostengünstigen Garantieverlängerung verlängern.

Weitere Informationen zur Garantieverlängerung erhalten Sie auf der Lexmark Website unter der Adresse **www.lexmark.com** oder von Ihrem Lexmark Partner.

9. Auf die Garantie ist das Recht des jeweiligen Landes anwendbar, in dem das Lexmark Produkt gekauft wurde.

10. GEWÄHRLEISTUNGS-ANSPRÜCHE DES KÄUFERS GEGEN DEN VERKÄUFER BLEIBEN VON DIESER GARANTIE UNBERÜHRT.

• • • • •

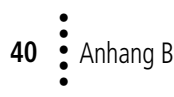

### **Index**

<span id="page-44-0"></span> $\mathbf{0},\mathbf{0},\mathbf{0},\mathbf{0},\mathbf{0},\mathbf{0},$ 

#### **A**

Artikelnummern [Farbkassette 1](#page-4-2) [Paralleles Druckerkabel](#page-36-1)  33 [Schwarze Kassette 1](#page-4-2) [USB-Kabel 33](#page-36-1) Ausrichten [Tintenkassette 13](#page-16-2) [Austauschen, Tinten](#page-14-2)kassetten 11

### **B**

Bannerpapier [Drucken 3](#page-6-1) [Druckereigenschaften](#page-6-1)  auswählen 3 [Empfohlene Einstellun](#page-11-1)gen vornehmen 8 [Empfohlenes Papier 3](#page-6-1) [Laden 3](#page-6-2) [Beschränkte Haftung 37](#page-40-2) [Bestandteile 35](#page-38-2) [Bestandteile identifizieren](#page-38-2)  35 [Bestellen von Zubehör 10](#page-13-1) [Betriebsleuchte 28](#page-31-2) Bidirektionale Kommunikation [Deaktivieren 20](#page-23-1) [Probleme 20](#page-23-2) [Blinkende Leuchten 28,](#page-31-2) [29](#page-32-0) [Problemlösung 28](#page-31-3) Briefumschläge

[Empfohlene Einstellun](#page-10-1)gen vornehmen 7 [Laden 2](#page-5-2) [Probleme 24](#page-27-2)

#### **C**

CD-ROM [Software installieren 32](#page-35-2)

#### **D**

Disketten, installieren [Druckersoftware 32](#page-35-2) [DOS-Ausdrucke 10,](#page-13-2) [32](#page-35-3) Drucken [Aus dem Internet 6](#page-9-1) [Bannerpapier 3,](#page-6-1) [8](#page-11-1) [Briefumschläge 7](#page-10-1) [Folien 7](#page-10-2) [Grußkarten 7](#page-10-3) [Karteikarten 7](#page-10-3) [Letzte Seite zuerst 6](#page-9-2) Mit der Funktion "Web glätten" 6 [Papier in benutzerdefi](#page-11-2)niertem Format 8 [Postkarten 7](#page-10-3) [Transferpapier 7](#page-10-4) [Umgekehrte Seiten](#page-9-2)folge 6 [Unter DOS 32](#page-35-3) Drucken aus dem Internet [Web glätten 6](#page-9-1) Druckereigenschaften [Anpassen 5](#page-8-3)

[Empfohlene Einstellun](#page-10-5)gen vornehmen 7 Öffnen Aus einer [Anwendung 5](#page-8-3) [Unter Windows 5](#page-8-4) [Registerkarten 6](#page-9-3) Druckersoftware [Deinstallieren 32](#page-35-4) [Disketten bestellen 32](#page-35-5) [Druckereigenschaften 5](#page-8-3) [Installieren 31](#page-34-2) [Steuerungsprogramm 9](#page-12-4) [Druckersoftware deinstal](#page-35-4)lieren 32 Druckertreiber [Deinstallieren 32](#page-35-4) [Herunterladen 31](#page-34-3) [Installieren 31,](#page-34-4) [32](#page-35-2) Druckprobleme *[Siehe](#page-22-1)* Problemlösung Druckprobleme lösen *[Siehe](#page-22-1)* Problemlösung Druckqualität [Andere Farben 25](#page-28-1) [Blasse Farben 25](#page-28-2) [Fehlende Farben 25](#page-28-3) [Problemlösung 25](#page-28-4) [Streifenbildung 26](#page-29-0) [Verbessern 11](#page-14-3) [Verschmiert 26](#page-29-1) [Zu dunkel 26](#page-29-1) [Druckqualität verbessern](#page-14-3)  11 [Druckwagen 11](#page-14-4)

• • • • •

Düsen [Abwischen 15](#page-19-1) [Reinigen 14](#page-17-1)

### **E**

[Ein- / Ausschalter 35](#page-38-3) Einzelblattzuführung [Suchen 35](#page-38-2) Empfohlene Einstellungen vornehmen [Bannerpapier 8](#page-11-1) [Briefumschläge 7](#page-10-1) [Folien 7](#page-10-2) [Grußkarten 7](#page-10-3) [Karteikarten 7](#page-10-3) [Karten 7](#page-10-3) [Papier in benutzerdefi](#page-11-2)niertem Format 8 [Postkarten 7](#page-10-3) [Transferpapier 7](#page-10-4) [Energy Star, Hinweis 34](#page-37-3) European Community [Directives Conformity,](#page-36-2)  Hinweis 33

### **F**

Fehlermeldungen [Drucker ist offline 22](#page-25-0) [Papierstau 24](#page-27-3) [Wenig Tinte 28](#page-31-4) Folien [Empfohlene Einstellun](#page-10-2)gen vornehmen 7 [Laden 2](#page-5-3) [Probleme 27](#page-30-1)

### **G**

[Garantieerklärung 37](#page-40-2) Grußkarten [Empfohlene Einstellun](#page-10-3)gen vornehmen 7 [Laden 2](#page-5-4)

### **H**

Heruntergeladener Druckertreiber [Installieren 31](#page-34-5) Hilfe zu Druckertreibern [Zugriff 6,](#page-9-4) [10](#page-13-3) Hinweise [Elektromagnetische Ver](#page-36-3)träglichkeit 33 [Energy Star 34](#page-37-3) [Ersatz des Netzteilan](#page-37-4)schlusses 34 [European Community](#page-36-2)  Directives Conformity 33 [FCC 33](#page-36-3) [Garantieerklärung 37](#page-40-2) [Sicherheitshinweise 34](#page-37-5) [Hinweise zur elektromag](#page-36-3)netischen Verträglichkeit 33

### **I**

Informationen zu den Bestimmungen der [Federal Communication](#page-36-4)  Commission (FCC) 33 Installieren [Druckersoftware 31,](#page-34-4) [32](#page-35-2) [Tintenkassette 11](#page-14-2)

### **K**

Karteikarten [Empfohlene Einstellun](#page-10-3)gen vornehmen 7 [Laden 2](#page-5-5) Karten [Empfohlene Einstellun](#page-10-3)gen vornehmen 7 [Laden 2](#page-5-4) Kassette, Tintenkassette [Artikelnummern 1](#page-4-2) [Aufbewahren 17](#page-20-2) [Ausrichten 13](#page-16-3) [Austauschen 11](#page-14-5) [Düsen abwischen 15](#page-19-1) [Düsen reinigen 14](#page-17-1) [Installieren 11](#page-14-5) Kontakte [Druckwagen 15](#page-19-2) [Kontaktinformationen 37](#page-40-3) [Kontrollleuchte für Papier](#page-31-2)zuführung 28 Kundendienst [Automatisiertes Fax](#page-40-4)abrufsystem 37 [Im Internet 37](#page-40-5) [Nach Ablauf der](#page-41-0)  Garantiefrist 38

### **L**

Laden [Bannerpapier 3](#page-6-2) [Briefumschläge 2](#page-5-2) [Folien 2](#page-5-3) [Grußkarten 2](#page-5-4) [Karteikarten 2](#page-5-5) [Papier in benutzerdefi](#page-6-3)niertem Format 3 [Postkarten 2](#page-5-6) [Transferpapier 2](#page-5-7)

Leuchten [Betrieb 28](#page-31-2) [Muster 28](#page-31-3) [Papierzuführung 28](#page-31-2) [Suchen 35](#page-38-4)

### **M**

Meldungen, Fehlermeldungen [Drucker ist offline 22](#page-25-1) [Papierstau 24](#page-27-3) [Wenig Tinte 28](#page-31-4)

### **N**

Netzteil [Anschlussprobleme 19](#page-22-2) [Ersatz 34](#page-37-4) [Netzteilanschluss 35](#page-38-5)

### **O**

Overheadfolien *[Siehe](#page-5-3)* Folien

### **P**

Papier in benutzerdefiniertem Format [Empfohlene Einstellun](#page-11-2)gen vornehmen 8 [Laden 3](#page-6-3) [Papier, einlegen 2](#page-5-8) Papierablage [Suchen 35](#page-38-2) Papierführung [Suchen 35](#page-38-2) [Papierstau, Meldung 24,](#page-27-3)  [28](#page-31-5) Papierstütze [Suchen 35](#page-38-2) Paralleler Kabelanschluss [Suchen 35](#page-38-5)

Paralleles Druckerkabel [Anschlussprobleme 19](#page-22-2) [Artikelnummer 33](#page-36-1) Patronenbehälter für **Tintenkassette** [Installieren 17](#page-20-2) [Suchen 35](#page-38-5) [Position der Bestandteile](#page-38-2)  35 Postkarten [Empfohlene Einstellun](#page-10-3)gen vornehmen 7 [Laden 2](#page-5-6) [Problemlösung 19](#page-22-1) [Ausdruck ist verschmiert](#page-29-1)  26 [Ausdruck ist verwischt](#page-29-2)  26 [Ausdruck ist zu dunkel](#page-29-1)  26 Bidirektionale [Kommunikation 20](#page-23-3) [Blasse Farben 25](#page-28-2) [Blinkende Leuchten 28](#page-31-1) [Drucker druckt nicht 20,](#page-23-3)  [29](#page-32-1) [Drucker ist offline,](#page-25-0)  Meldung 22 [Druckereinstellungen 27](#page-30-2) Druckersoftware [Deinstallieren 32](#page-35-6) [Installieren 31](#page-34-6) [Druckqualität 25](#page-28-4) [Farbqualität 25](#page-28-1) [Fehlende Farben 25](#page-28-1) Fehlende Zeichen 27 [Fehlermeldungen 28](#page-31-1) [Leere Seiten 22](#page-25-2) [Niedrige Druck](#page-23-3)[geschwindigkeit 20,](#page-23-3)  [21](#page-24-0) [Papier wird nicht richtig](#page-26-1)  eingezogen 23 [Papierstau 23,](#page-26-1) [24](#page-27-3) [Papierstau, Meldung 28](#page-31-5)

[Probleme mit Papierzu](#page-27-4)führung 24 Seiten kleben [aneinander 27](#page-30-3) [Spezialpapier 27](#page-30-4) [Streifenbildung 26](#page-29-0) [Testseite wird nicht](#page-26-2)  gedruckt 23 [Umschläge werden](#page-27-5)  nicht gedruckt 24 Unerwartete Zeichen 27 [Unterbrochener Druck](#page-29-0)  26 [Vertikale Linien sind](#page-28-5)  nicht glatt 25 [Weiße Linien 28](#page-31-6) [Wenig Tinte, Meldung](#page-31-4)  28 [Zuführung mehrerer](#page-26-3)  Blätter 23

### **S**

[Schaltflächen 35](#page-38-6) [Schaubild der Bestandteile](#page-38-2)  35 [Sicherheitshinweise 34](#page-37-2) Software, Drucker [Deinstallieren 32](#page-35-4) [Druckereigenschaften 5](#page-8-3) [Herunterladen 31](#page-34-7) [Installieren 31](#page-34-7) [Steuerungsprogramm 9](#page-12-4) Steuerungsprogramm [Öffnen 9](#page-12-4) **Tintenkassette** ausrichten 13 [Verwenden 9](#page-12-4) [Streifenbildung 26](#page-29-0)

•  $\ddot{\bullet}$ • • •

### **T**

[Taste der Papierzuführung](#page-38-3)  35 Technischer Kundendienst [Automatisiertes Fax](#page-40-4)abrufsystem 37 [Im Internet 37](#page-40-5) [Nach Ablauf der](#page-41-0)  Garantiefrist 38 Testseite [Ausrichtung 13](#page-16-5) Testmuster für Düsen [Farbkassette 15](#page-18-0) [Schwarze Kassette](#page-17-2)  14 [Wird nicht gedruckt 23](#page-26-2) Tintenkassette [Artikelnummern 1](#page-4-2) [Aufbewahren 17](#page-20-2) [Ausrichten 13](#page-16-3) [Austauschen 11](#page-14-2) [Düsen abwischen 15](#page-19-3) [Installieren 11](#page-14-2) *[Siehe](#page-20-2)* Tintenkassette [Wenig Tinte, Meldung](#page-31-4)  28 Transferpapier [Empfohlene Einstellun](#page-10-4)gen vornehmen 7 [Laden 2](#page-5-7)

### **W**

[Web glätten 6](#page-9-1) [Wenig Tinte, Meldung 28](#page-31-4)

### **Z**

[Zeichen, fehlende oder](#page-30-5)  unerwartete 27 [Zubehör, bestellen 10](#page-13-1)

### **U**

[Umgekehrte Seitenfolge 6](#page-9-2) [Unterbrochener Druck 26](#page-29-0) [USB-Kabel, Artikelnummer](#page-36-1)  33 USB-Kabelanschluss [Suchen 35](#page-38-5)

### **V**

[Vordere Abdeckung,](#page-38-2)  suchen 35

• **44** • Index •